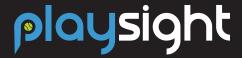

**APP** 

## **OVERVIEW**

The PlaySight Tennis App (available for both iOS and Android devices) is a very powerful tool that makes the Smart Court experience even more valuable. You can use the app to live stream from any tennis court in the world (and it also saves your live stream for future analysis or review), broadcast your matches, create custom sessions, or review any of your past SmartCourt sessions with full analytics, video, and data.

#### **DOWNLOAD**

To download the free PlaySight App, search PLAYSIGHT in either the App Store or the Google Play Store. The PlaySight App is available for both iOS and Android devices.

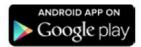

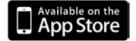

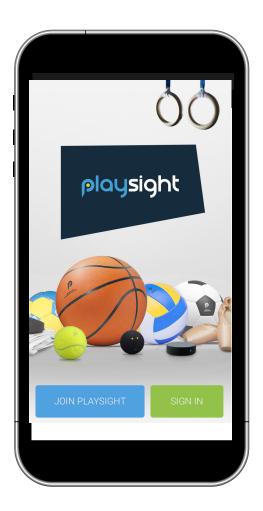

#### **PLAYSIGHT ACCOUNT**

Once you have the PlaySight Tennis App installed, you can sign up for a PlaySight account or log in to an existing PlaySight account.

Once you have selected JOIN PLAYSIGHT you will be prompted to enter your personal information - enter your name, email, and select a password of at least six characters. Make sure to also fill in your date of birth, your handedness (right or left), and your gender. Click SIGN UP and you are good to go!

If you already have a PlaySight account, you can also edit your PlaySight tennis profile through the App - including defining your home club(s), adding coaches, and more. Click the MORE tab on the bottom right of the home screen then select PROFILE to edit.

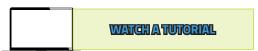

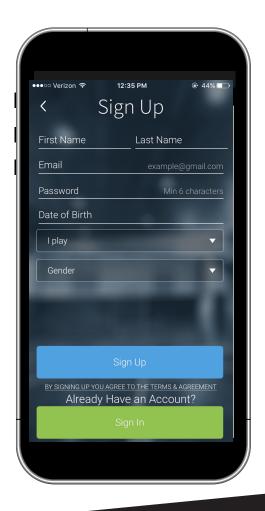

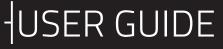

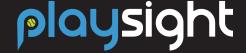

APP

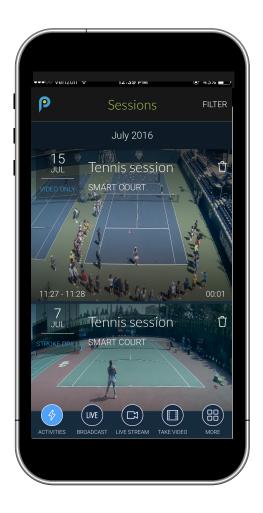

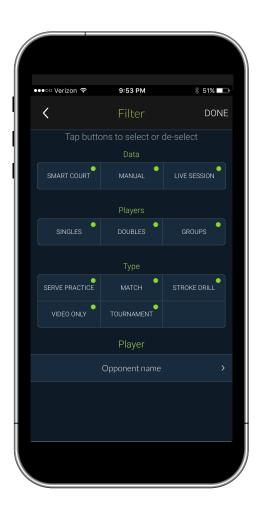

## **ACTIVITIES**

The home page of the PlaySight Tennis App allows you to scroll through all of your tennis content - from manual sessions (live streams to recorded video to uploaded video) to Smart Court content. You can filter through all of your sessions (top right of this window) or you can scroll down to go back in time.

### **FILTERING**

To make it easy for you to find the session you are looking for, press FILTER on the top right of this window to filter through all of your sessions based on Type of Data (Smart Court, Manual, Live Session), Players (Singles, Doubles, Groups), Type of Play (Serve Practice, Match, Stroke Drill, Video Only, Tournament) or Opponent name. Tap the buttons to select or de-select the type of sessions you are looking for then press DONE to apply.

Once complete, the filters you have selected will appear at the top of the window. You can find sessions from a specific day by pressing your current filters and selecting a date or you may remove the filters by pressing the X on the top right of the window.

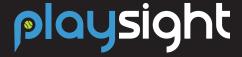

ΔDD

#### **SESSION DETAILS**

Once you click on a specific session, the next window gives you the ability to access that session's INFO, STATS, VIDEO, HIGHLIGHTS, or COACHING VIDEO (if one exists).

- INFO- This tab will display the session name, session type, club name where the video was filmed, court info, session data, type of data entry (Smart Court, Manual, Live Stream) and any other notes about the session. Please note that you cannot edit the session information from this window
- STATS- If the session was created using a SmartCourt, this tab will display match, serve, stroke, rally and fitness data from that specific session that can all be viewed by swiping left and right.
- VIDEO- Pressing play will pull up the video in a new window that will allow you to watch, edit and customize the video. Information on watching and creating customized videos can be seen on the following pages.
- HIGHLIGHTS- If you have played on a SmartCourt in match or tournament mode, PlaySight will automatically pull your best highlights from the match which can be watched here.
- COACHING VIDEO- Any customized videos created on your SmartCourt kiosk will appear here.

### **ADDING VIDEO TO YOUR SESSION**

After opening a video session, you can add additional videos to the session by selecting the video camera icon at the top right of the window. The next screen prompts you to either recrod new video from your phone or to add existing video to upload from your phone to your PlaySight account.

Within a few minutes the new video will show up in this session. Note it says MANUAL which lets you know that this is not a Smart Court session. Once you have recorded or uploaded your video, you can use all of PlaySight's video tools from the record audio to social sharing to drawing to slow motion.

### **UPLOAD VIDEO TO CREATE A NEW SESSION**

The App has a lot of functionality for non-Smart Court users, too. You can create your own tennis sessions through the PlaySight App - this includes uploading existing video from your phone or recording new video.

From the homepage, select the TAKE VIDEO tab at the bottom right of the window. Just as above, a screen will prompt you to either record new video from your phone or to add existing video to upload from your phone to your PlaySight account. Within a few minutes the uploaded video will show up in your ACTIVITIES that can be customized using PlaySight's video editing tools.

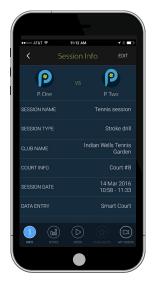

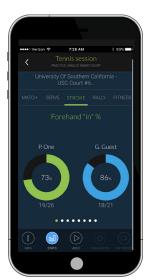

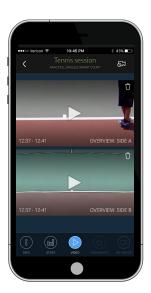

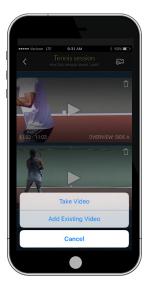

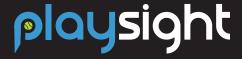

**APP** 

## **WATCH A SESSION**

Once you have selected a session to watch within the ACTIVITIES tab, you will see all of the videos within that session including any video that has been recorded or uploaded from your phone. Simply press pray to watch.

#### **SMART COURT VIDEOS**

If the session was created using a SmartCourt, you will have the option to play the video from each different camera angle. The analytics collected by the SmartCourt during that session will be displayed in the banner along the bottom of the window as the video plays. The banner will display the player's name, the type of stroke, what time it was tagged at and the speed in both mph and rpm. You can drag the banner upwards to see the analytics from the entire video.

#### **ADVANCED FILTERING**

Once you have pulled up the analytics for the entire session, you can pull the specific parts of the video you are looking for by selecting FILTER in the top right corner of the window. Select the players, strokes and other events that you are looking for and the video will be condensed so that only the parts matching your filters will be played.

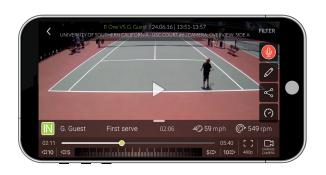

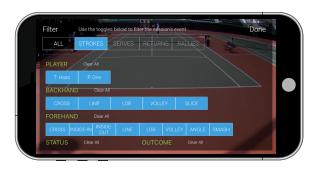

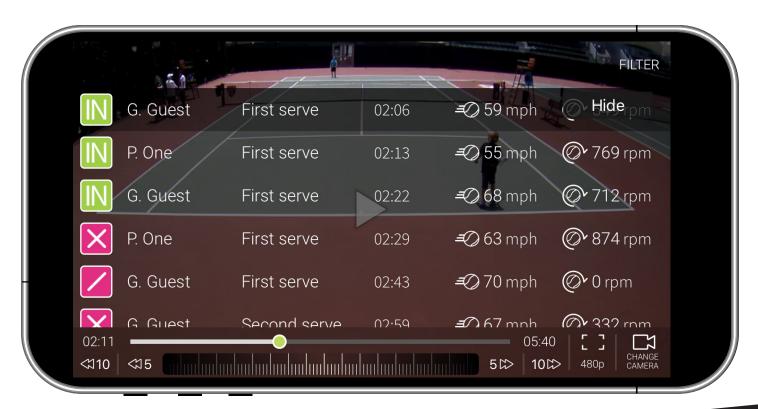

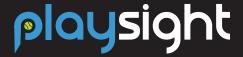

ΔDE

## **CUSTOM VIDEOS**

Within the VIDEO window of any SmartCourt session, you can clip and create custom videos using the following video editing tools:

#### **RECORD**

You can add audio or music by clicking on the red microphone icon on the right side of the window. This option will pick up any sound playing on your phone or your voice if you start talking over the video.

Once you are done recording and press stop, a new window will allow you to download or share your new video to any other app on your phon

### **DRAWING AND SHAPES**

You can use the drawing tools by clicking the pencil button on the right menu- here, you can draw arrows, boxes, circles, ball marks, straight lines, and you can erase things as well. The drawings will appear on the screen at the point in which you drew them, and then they will fade away after a few seconds.

### **SHARE ON SOCIAL**

You can share your video by pressing the share icon on the right side. This will bring up a new window where you can share to different channels:

- Twitter
- Facebook
- Email
- What'sApp
- Text Message

The link at the bottom can be copied and shared through other channels. The link will open a window with your video that is accessible even if viewers do not have their own PlaySight account.

## **SLOW MOTION**

You can also review any video footage in slow motion by clicking the clock icon on the bottom right side of the video window and selecting 75%, 50% or 25%. You can also speed up the video by selecting 200% or 150%.

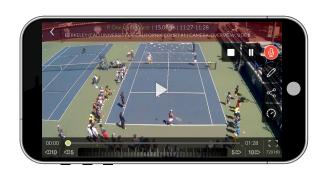

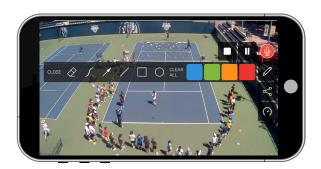

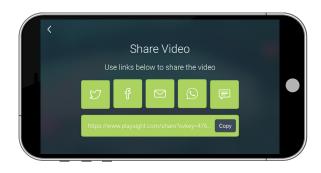

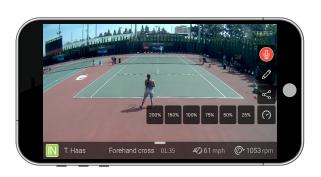

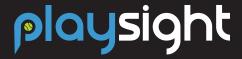

**APP** 

## **BROADCAST LIVESTREAM**

The BROADCAST LIVESTREAM tab turns your smartphone into a live streaming device! With a click of a button you can share your tennis moments with an unlimited number of viewers and store tennis matches or practice sessions through your phone and onto your PlaySight account.

1. Click BROADCAST LIVESTREAM on the bottom of the window to turn your phone into a streaming device. Once you start streaming, it takes about 20 seconds for PlaySight to open a streaming channel for you.

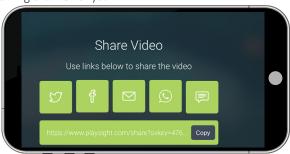

- 2. If it is your first time broadcasting a livestream, you will be prompted to sign in with your google account. Once this is complete, you are given the option to share your live stream on Twitter, Facebook, through e-mail, a text message, or you can copy the link directly as well.
- 3. And voila! You are live streaming. At any time you can share the live stream, reverse the camera to selfie mode, or stop the live stream. And once the live stream is stopped, PlaySight keeps working. In just a few minutes, the broadcast live stream session will show up in your SESSIONS tab as a manual tennis session, so that you can watch and edit you live stream like other videos.

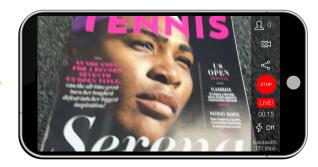

## WATCHING LIVE STREAMS

You can watch any Smart Court or Live Court live stream through the PlaySight app by clicking LIVE STREAMING. You can search for a specific stream in the search bar, or you can browse through all of PlaySight's feeds that are live at that time by scrolling down on the screen.

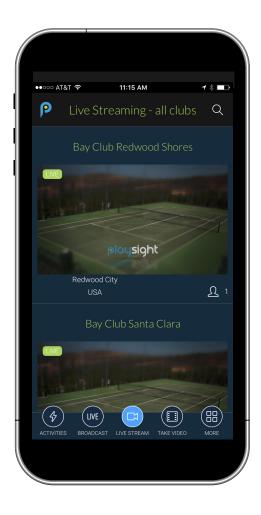

Once you select the facility, the live streams from each court will be displayed. Select the court you wish to view and simply press play to watch!

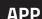

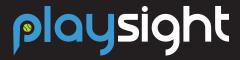

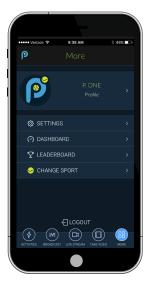

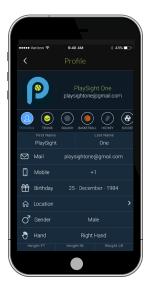

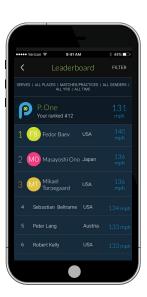

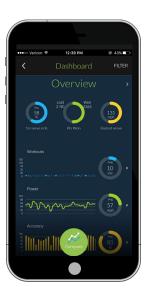

## **MORE FEATURES**

Selecting MORE will open up a new window that enables users to update their tennis profile, update their app settings, view their analytics dashboard, check out the PlaySight leaderboard, change their sport or logout of their PlaySight account.

### **UPDATE PLAYSIGHT PROFILE**

Click PROFILE to open. This window will allow you to edit your personal profile which contains information such as name, email, mobile number, location, etc. You can also edit your tennis profile (and profiles you have for other sports) by adding clubs you belong to or coaches you work with.

#### **LEADERBOARD**

PlaySight Smart Courts around the world are all connected, and one of the ways this is shown is through the global tennis leaderboard, available online and through the App. The leaderboard provides a comprehensive list that you can easily filter to see how you stack up – against the best players in the world, as well as against players in your own club, city, or country.

The default screen for the PlaySight global leaderboard is fastest serve, but it is very easy for you to customize the leaderboard by clicking FILTER in the top right of the window.

The leaderboard filter screen lets you select the stroke type, the location, the session type, the time frame, as well as the gender and age of the players you want to compare yourself to. Once you have established your own leaderboard, click DONE in the top right corner of the window. to access your own customized PlaySig ht Smart Court leaderboard.

## **DASHBOARD**

The DASHBOARD tab on the app menu lets you filter through all of your Smart Court data - you can compare yourself to tennis players from around the world on a variety of metrics, you can filter your past SmartCourt content, and you can also chart your progress over time.

Press the arrows at the top of the window to toggle between Overview, Serve, Stroke, Points Won, Rally and Fitness data. Press any of the charts or arrows to get a closer view. By swiping left and right on a chart with one finger you can see the changes in the data over time. By swiping left and right with two fingers you can look at data from specific SmartCourt sessions.